## J-SAFE ユーザ追加ガイド

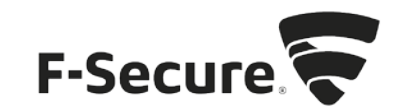

1. MYJ-SAFEポータルをブラウザで開きます。以下の URLを入力してください。 https://safeavenue-jp.f-secure.com/iframe/-sso/jsafe/

J-SAFEがインストール済みのデバイスをご利用の場合、J-SAFEのメニューから開くこと もできます。以下に Windows 版での操作を記します。

A) タスクバーの通知領域に表示されている J-SAFEのアイコンをマウスでクリックし ます。

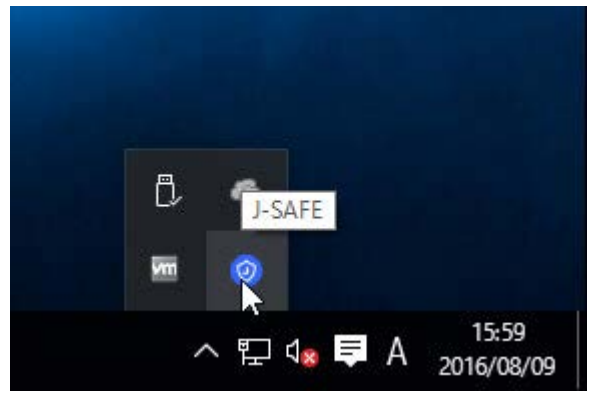

B) J-SAFEのステータスウィンドウが開くので、画面左側のメニューで [ My J-SAFE] を クリックし、ログインをクリックします。

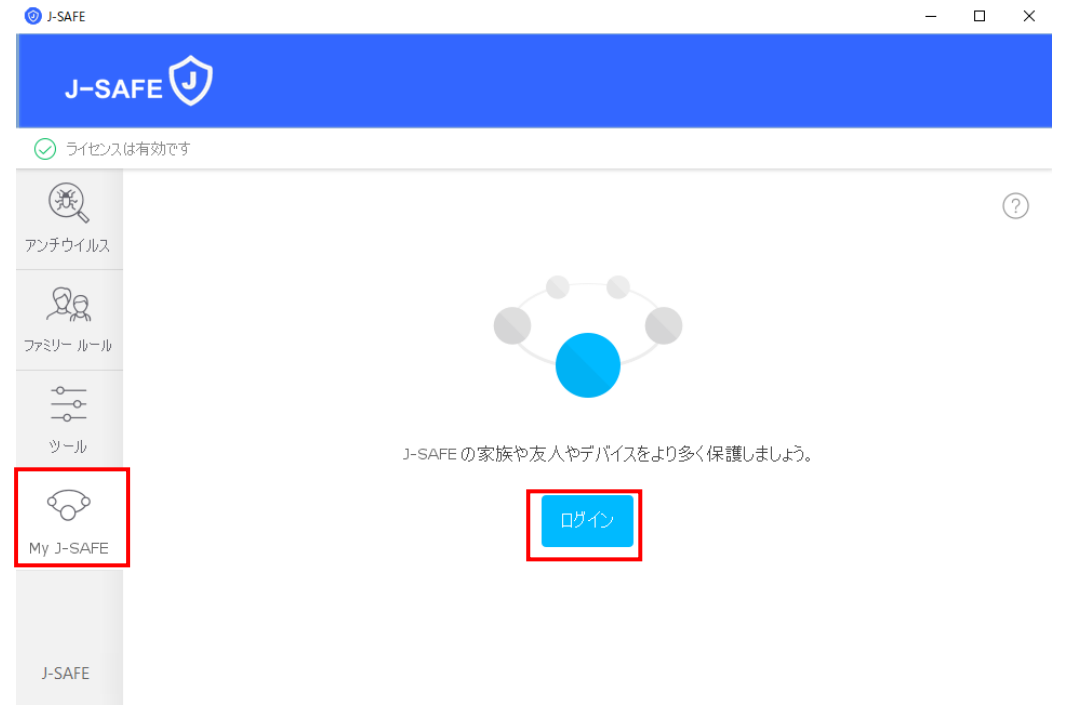

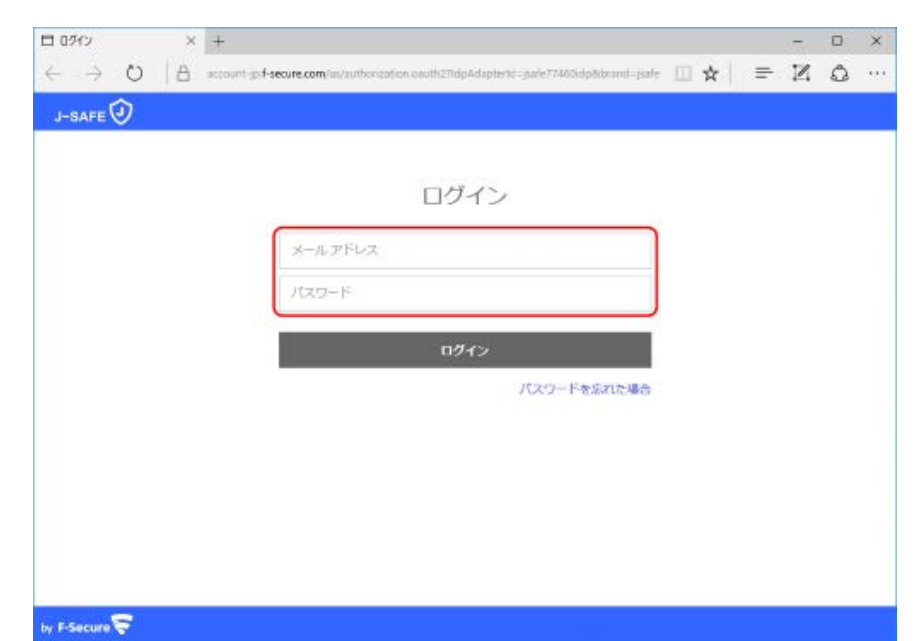

2. Web ブラウザが開き、My J-SAFEの Web ページが表示されます。J-SAFEのアカウント情報 (メールアドレスとパスワード)を入力して、[ ログイン ] をクリックします。

3. デバイスインストール時にポータルにログインしなかった場合、パスワード変更を求め られます。新しいパスワードを入力して、[変更 ] をクリックしてください。入力したパ スワードの強度が「弱」「中」「強」の三段階で評価されます。

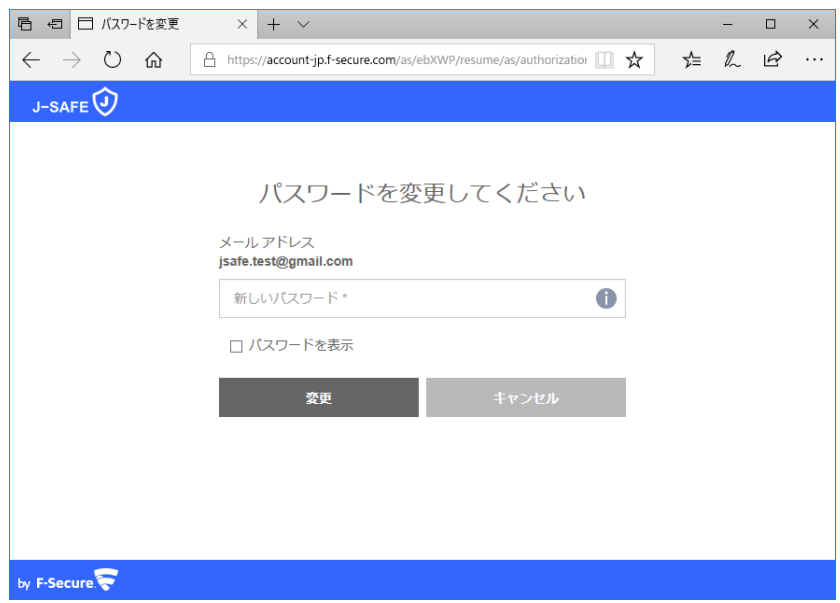

4. 「弱」と評価されたパスワードは使用できませんので、画面の表示に従って「中」また は「強」と評価されるパスワードを入力して、[変更 ] をクリックしてください。

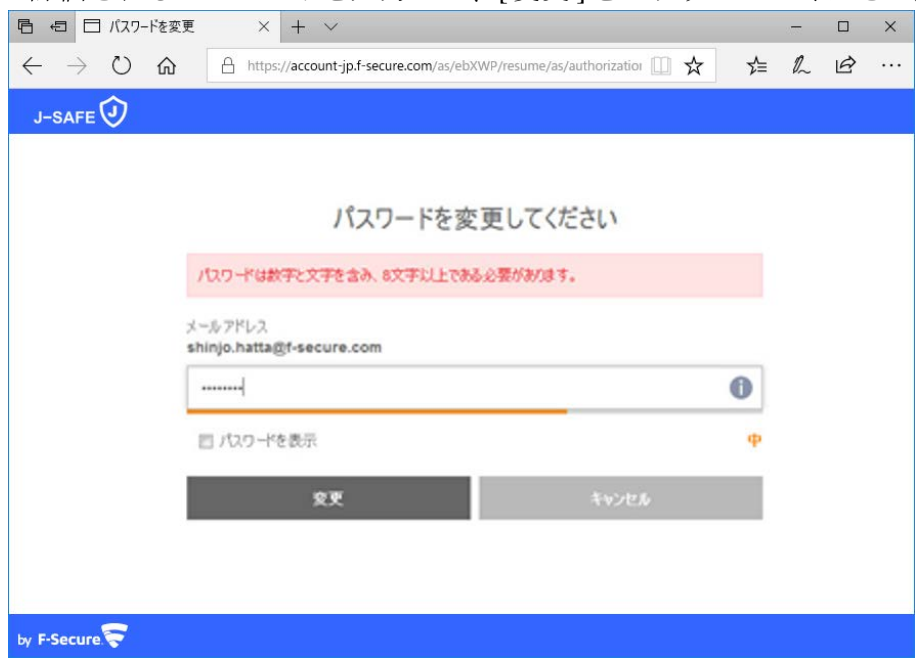

5. 変更したログイン IDとパスワードを入力して、ログインしてください。

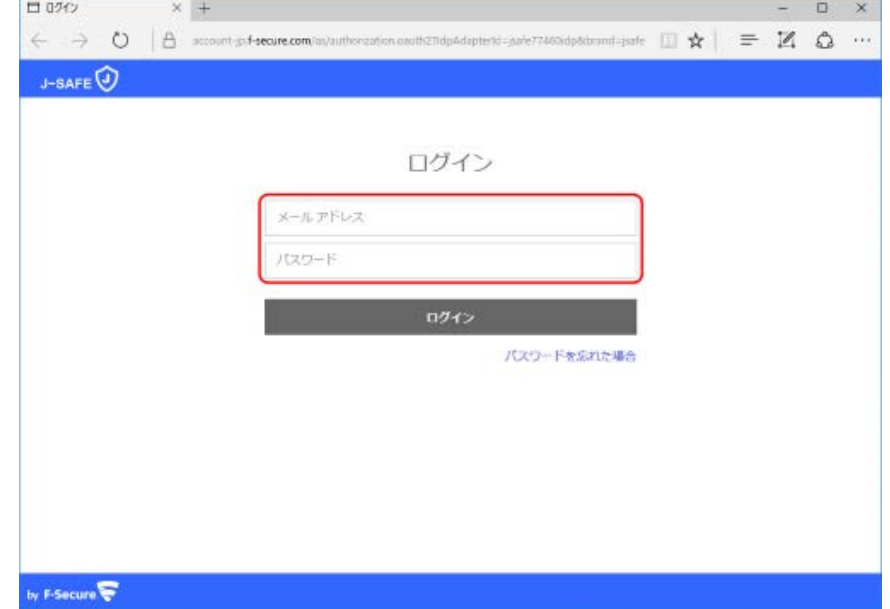

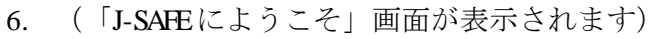

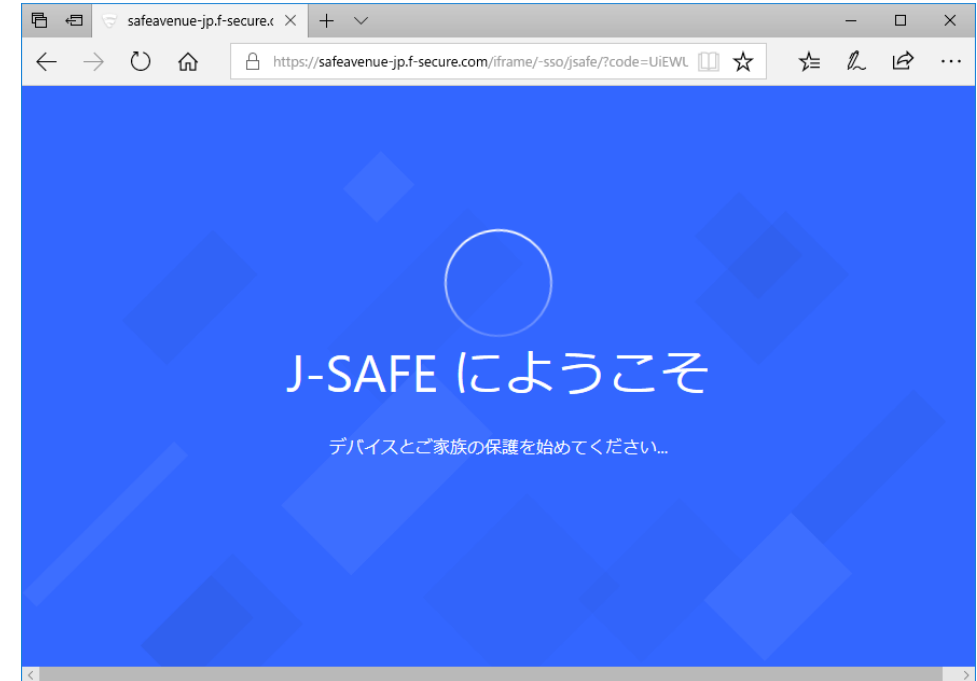

7. 画面下部中央に表示されている「デバイスを追加」をクリックします。

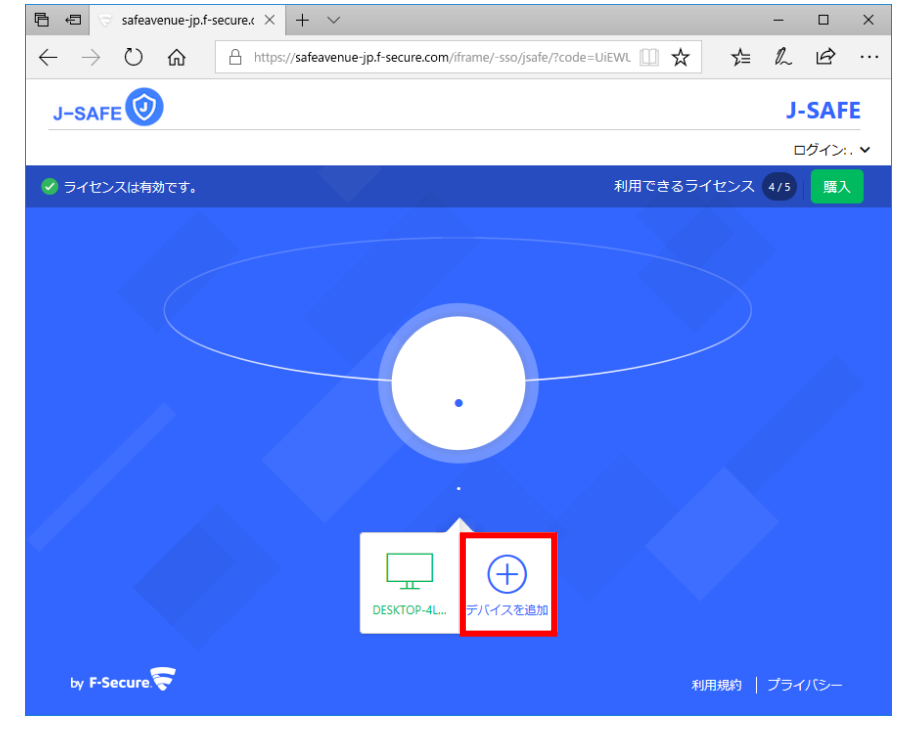

8. 別のユーザのデバイスを選択し、続行をクリックします。

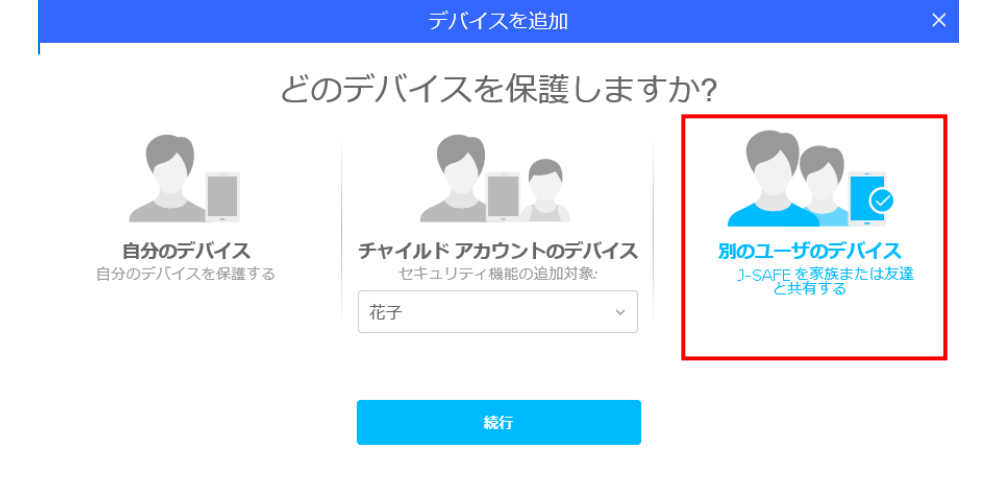

9. 「名前(名)」、「名前(姓)」、「メールアドレス」を入力し、「招待状を送る」をクリッ クします。

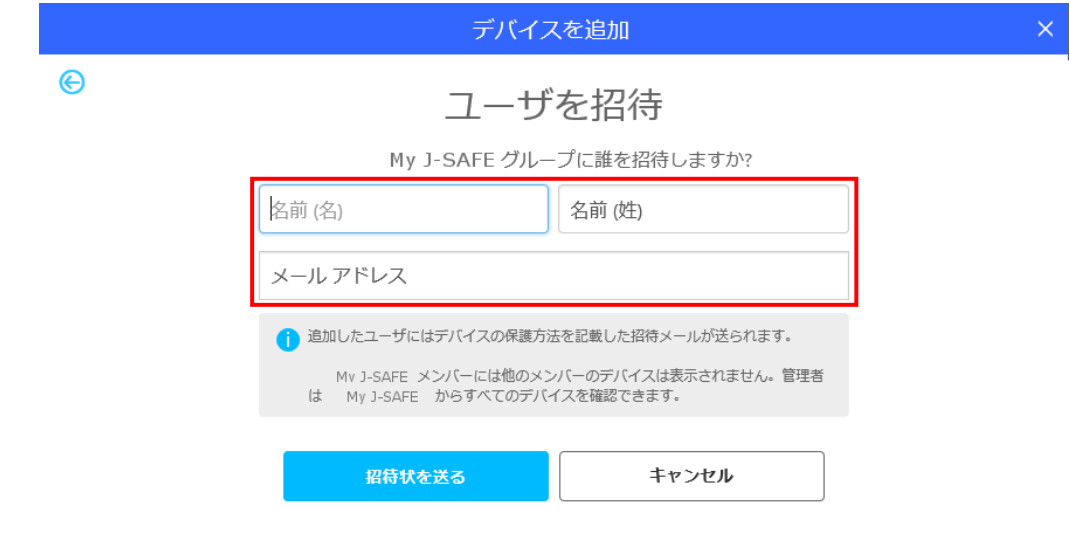

10. 「メールを次のユーザに送りました」の画面が表示されたら、「閉じる」をクリックし 画面を閉じます。

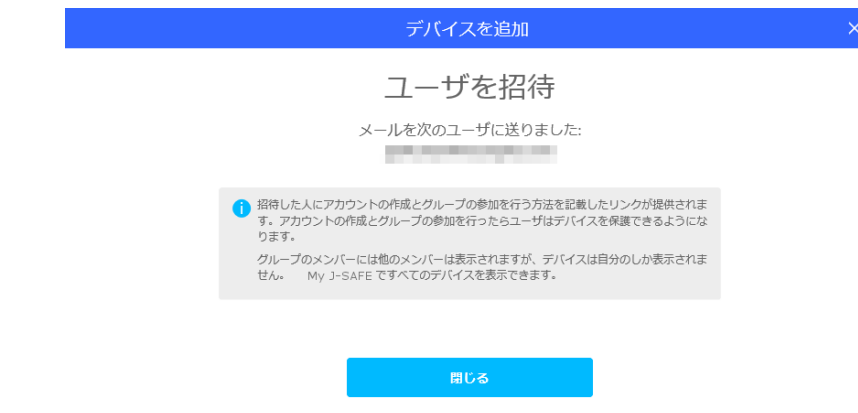

11. 9 で入力したメールアドレスに以下のメールが届きます。以降、J-SAFEのインストール が進みますので、各インストールガイドをご参照ください。

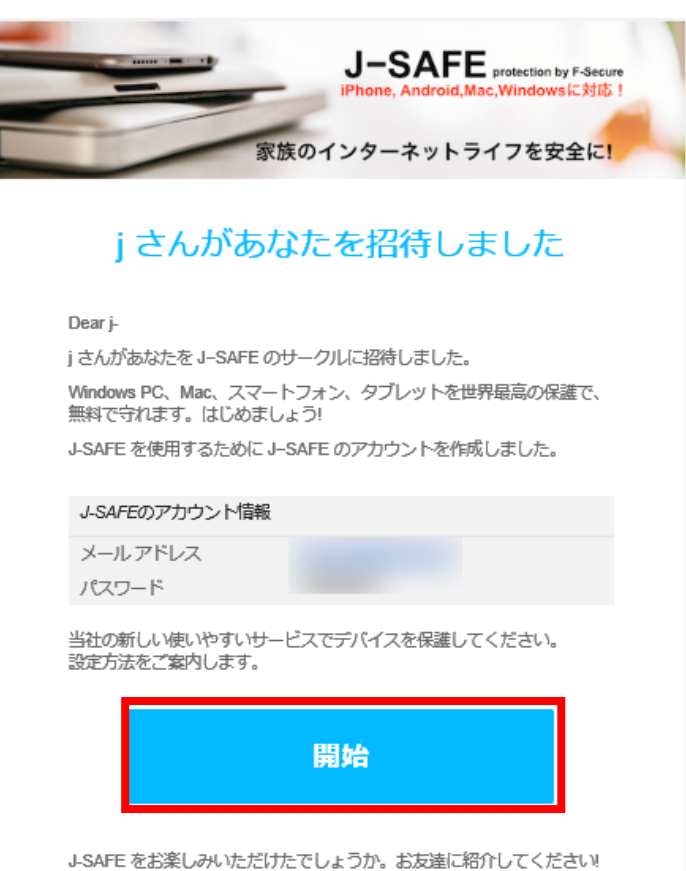